## **Basic GIS Training – Digitizing Point**

## Digitizing Point

Point အမျိုးအစားအတွက် ကျေးရွာများကို နမူနာ အဖြစ် digitize လုပ်ပြပါမည်။ ရှေ့ဆက်မသွားခင် ထို Point အတွက် Attribute ကို ကြိုတင်၍ စဉ်းစား ထားရန် လိုအပ်ပါသည်။ Digitizing လုပ်နေစဉ်မှာပင် လိုအပ်သော Attribute များကို တစ်ခါတည်း ထည့်သွင်းသွားနိုင်ပါသည်။ ယခု ရိုးရှင်းစွာ ပြသရန် အတွက် Attribute 3 ခုကိုသာ ထည့်သွင်းထားပါသည်။

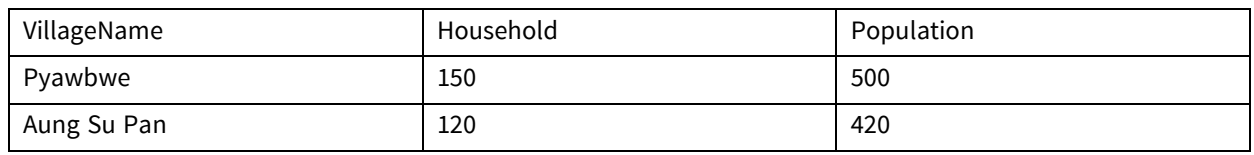

မိမိဒေတာတွင် Attribute များစွာ ထားမည့်အကြံရှိခဲ့ပါက Attribute database ကို သီးသန့်ထားပြီး၊ Digitizing ပြုလုပ်ရာတွင် အရေးပါသည့်် Key တစ်ခုကိုသာ ထည့််သွင်းပြီး ရေးဆွဲပါက ပို၍ မြန်ဆန်ပါမည်။ ပြန်ချိတ်နည်းကို နောက်အခန်းများတွင် လေ့လာသွားပါမည်။

အောက်ပါ Layer များကို QGIS ထဲသို့ Import လုပ်လိုက်ပါ။

Township boundary

Bago Village

L1C\_T46QHD\_20200212T035859.tif

Exe-04- Digitizing point ဟု QGIS project ကို Save လုပ်လိုက်ပါ။

Symbology များကို အောက်ပါ ပုံအတိုင်း ပြောင်းပေးလိုက်ပါ။

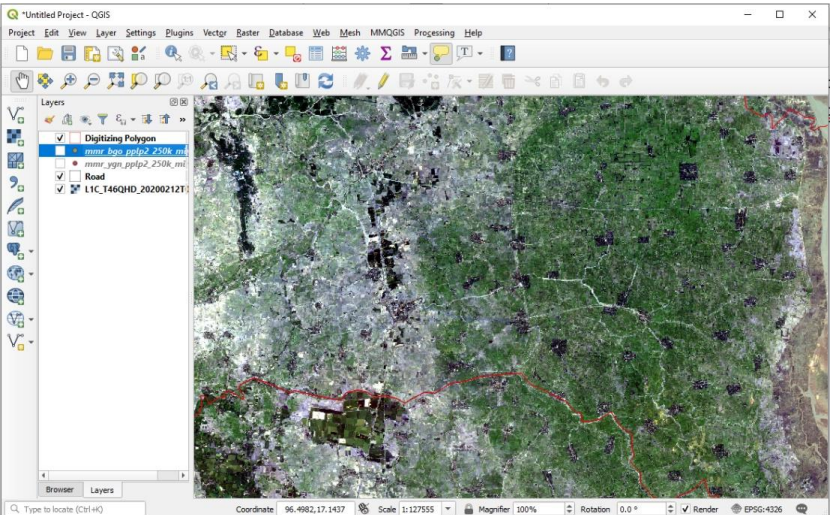

ပထမဆုံး Digitizing Toolbar ကို ဖွင့််ရန်လိုအပ်ပါသည်။ Menu bar ပေါ်တွင် Right-click လုပ်ပါ။ Tool bar တွင်ရှိသော Digitizing toolbar check box ကို အမှန်ခြစ်လုပ်ပေးလိုက်ပါ။

V Digitizing Toolbar

Digitize ပြုလုပ်နိုင်ရန် အတွက် Layer အသစ်တစ်ခု ဖန်တီးပါမည်။ အောက်ပါအတိုင်း Layer အသစ်တစ်ခု ဖန်တီးပေး န ိုင်ပါသည်။

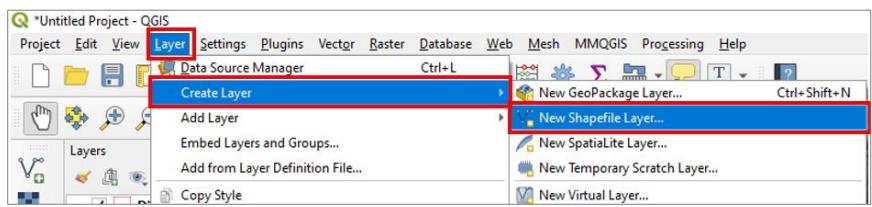

Shape file အသစ်တွင် File name နေရာတွင် မိမိပေးလိုသော Name ကိုရေးပါ။ File Encoding နေရာ တွင် UTF8 ကိုရွေးပါ။ shapefile type အတွက် 'Point' နှင့် CRS (Coordinate Reference System) အတွက်'EPSG4326 – WGS 84' ကို ရွေးပေးလိုက်ပါ။

File name နေရာတွင် မိမိထားလိုသော folder ကိုရွေးပြီး file Name ရေးပေးပါ။

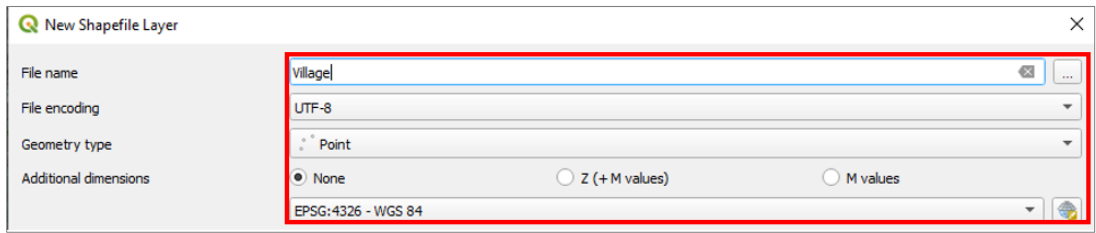

New attribute အတွက် အထက်တွင် ကြိုတင် လျာထားသော Attribute table ကို Field name များ ထည့်ပေးရပါမည်။ ဒီမှာ အရေးကြီးတာက Field တစ်ခုခြင်းစီရဲ့ Data type နဲ့ ၎င်းတို့ရဲ့ width တို့ပဲ ဖြစ်ပါတယ်။ VillageName Field အတွက် ထည့်ပုံမှာ အောက်ပါပုံ အတိုင်း ဖြစ်ပါတယ်။

Name: VillageName

Type: text

Width: 80

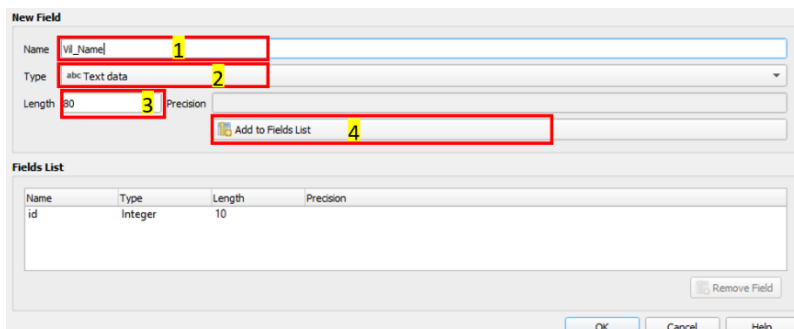

Field တစ်ခုအတွက် သတ်မှတ်ပြီးတိုင်းမှာ Add to attributes list ကို ဆက်၍ နိုပ်ပေးလိုက်ပါ။ နောက်ထပ်ရှိသေးတဲ့ Field တွေကို ဆက်ထည့်ပေးလိုက်ပါ။

> Name: Population Type: =Whole number Width: 10

Attribute အတွက် လိုအပ်သော Field များထည့်ပြီး ပုံပါအတိုင်း တွေ့ရပါမည်။ OK နိုပ်ပြီး သောအခါ QGIS project ထဲသို့ 'myVillage' နာမည်နဲ့ shapefile တစ်ခုပေါ် လာပါမည်။ သူ့အထဲမှာတော့ Frame ပဲရှိမယ်။ ဘာ entry မှ မထည့်ပေးရသေးဘူး။ ဒါပေမယ့်် Symbol ကို ကြိုပြောင်းပေးလို့ ရပါတယ်။

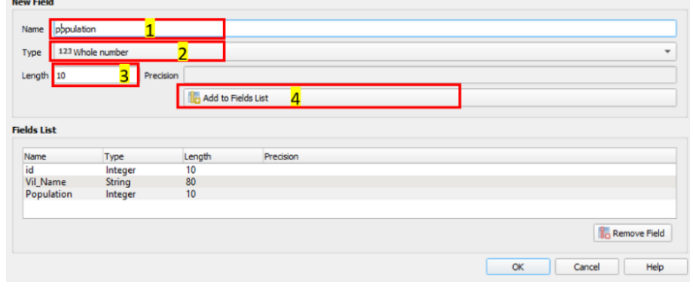

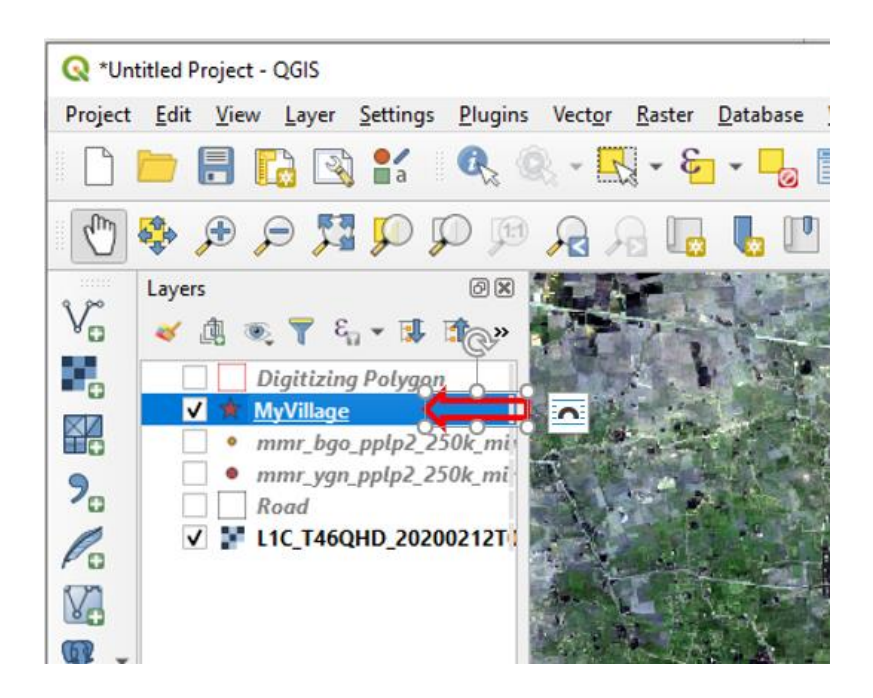

Digitizing စလုပ်ိဖို့ရန် အတွက် 'myVillage'ဆိုတဲ့ layer ပေါ်ကို select လုပ်ပေးထားပြီး Toggle editing ဆိုတဲ့ tool ကို ဖွင့်ပေးလိုက်ပါ။

ဖွင့်ပြီးပါက Toggle editing tool က active ဖြစ်လာပါမည်။

ကဲစဆွဲရအောင် မြေ Adding Features: Capture Point ကို နိုပ်လိုက်ပါ။

မြေပုံပေါ်မှာ Pan Map ၊ Zoom In စသည်တို့ကို သုံးပြီး ကိုယ် digitize လုပ်မည့်် နေရာနားကို သွားပါ။ Pan Map နဲ့ Add Point Feature တို့ကို အပြန်ပြန် အလှန်လှန် အသုံးပြုပြီး ဖြေပုံပေါ်တွင် လိုချင်သော နေရာကို သွားနိုင်ပါသည်။ မြေပုံပေါ်တွင် mouse ဖြင့် အစက်ချချင်သော ကျေးရွာနေရာပေါ်တွင် click လုပ်လိုက်ပါ။ ၎င်း Point အတွက် Attribute ထည့်ရန် window တစ်ခု ပေါ်လာပါမည်။

၎င်း Point အတွက် လိုအပ်သော Attribute ကို ဖြည့်ပေးလိုက်ပါ။ ပြီးလျှင် OK ကို ဆက်နိုပ်လိုက်ပါ။

ဤ layer ကိုဖွင့်ထားပါက မြေပုံပေါ်တွင် Point ပေါ်လာပါလိမ့်မည်။ ၎င်းရဲ့ Attribute ကို ဖွင့်ကြည့်ပြီး စူျိုးစမ်ျိုးန ိုင်ပါသည်။

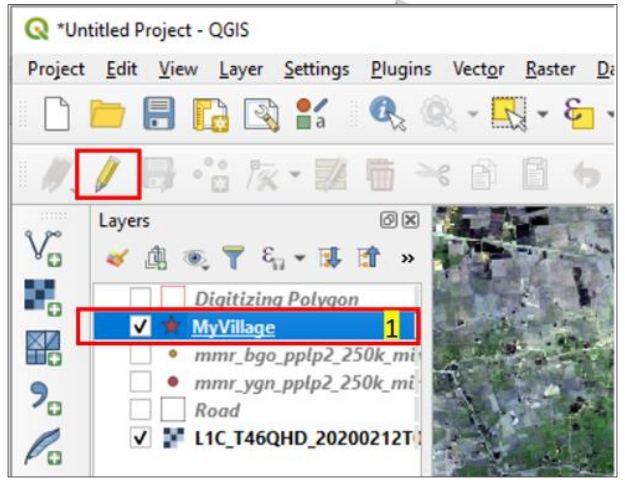

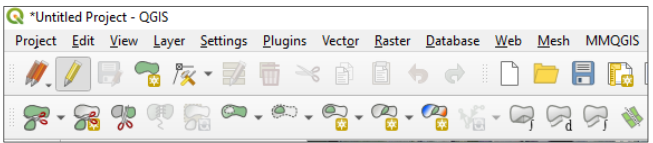

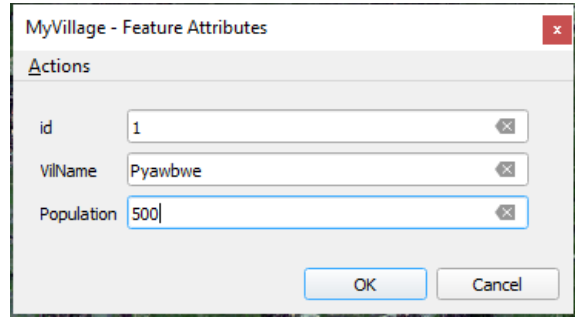

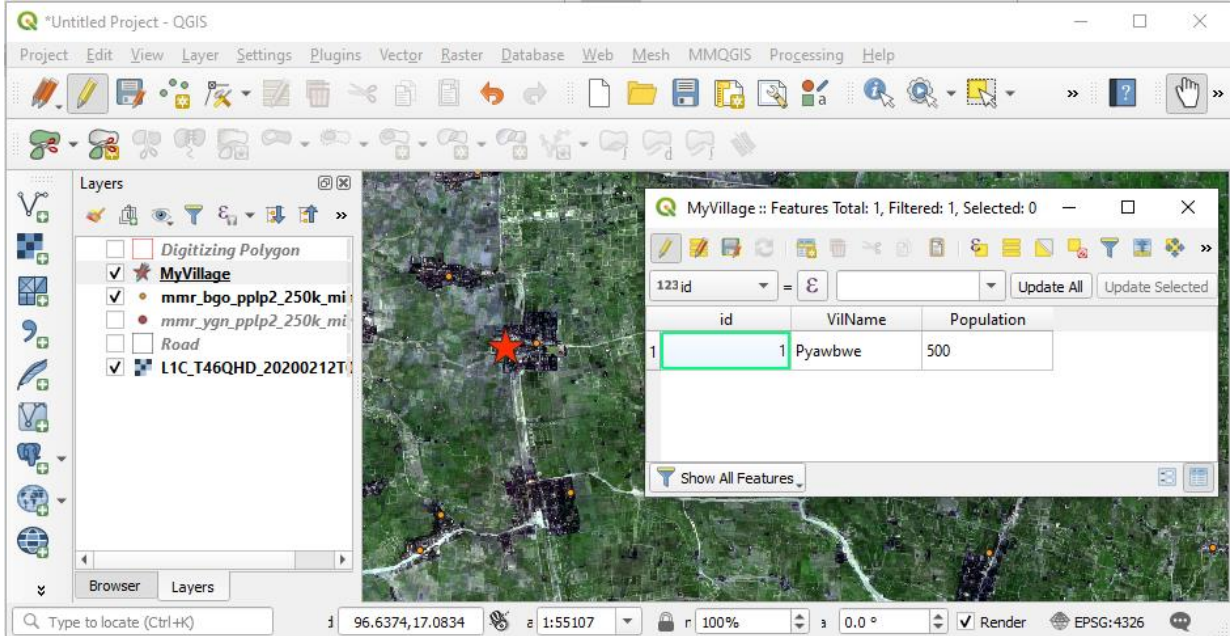

Digitizing လုပ်နေစဉ် မကြာခဏ Save layer edits ကို နှိပ်ပေးပြီး သိမ်းပေးရန်အထူးလိုအပ်ပါသည်။ ု့ကျွဲကွဲသို့သော နည်းများဖြင့် Point များကို ဆက်ပြီး ထည့်သွားပေးလိုက်ပါ။

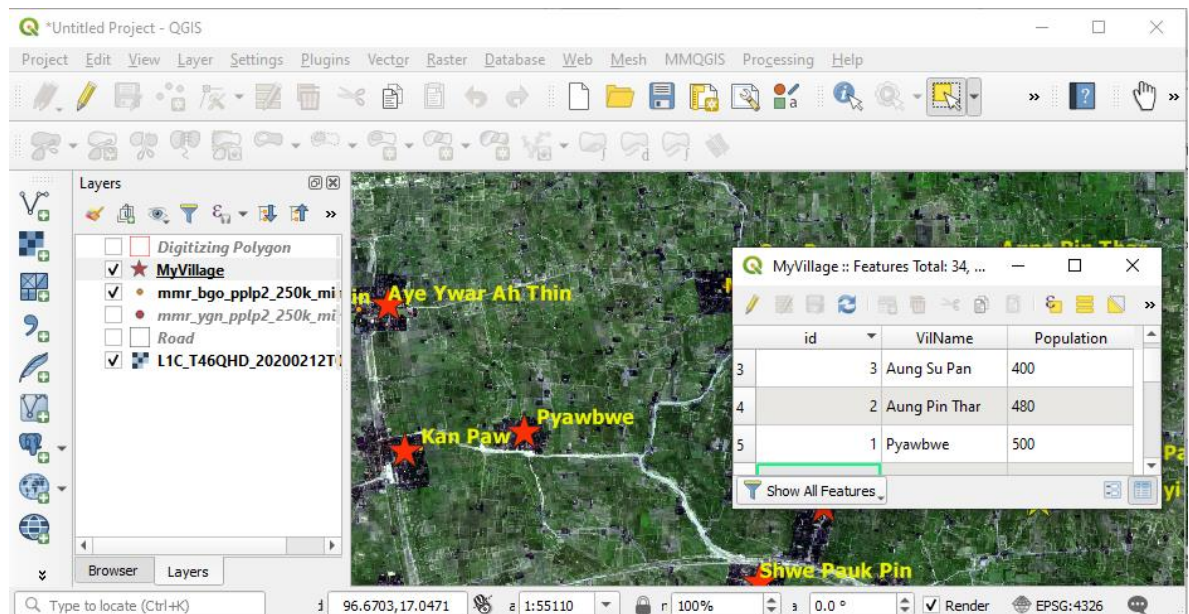

Digitizingကို ရပ်ဖို့ရန်အတွက်  $\overline{\mathscr{C}}$  Toggle editing ဆိုတဲ့ tool ကို တစ်ချက် ထပ်နှိပ် ပေးလိုက်ပါ။ Point တွေကို နေရာရွှေ့ချင်သလား။ Vertex tool ကို သုံးနိုင်ပါသည်။ Point တစ်ချိုလောက် စမ်းရွှေ့ကြည့်ပါလား။ Entry တွေကို ဖျက်ချင်သလား။ ဖျက်ချင်သော entry ကို select လုပ်ပြီး delete ကို နှိပ်ပေးလိုက်ပါ။